# **Turnitin 原創性比對系統 常見使用問題**

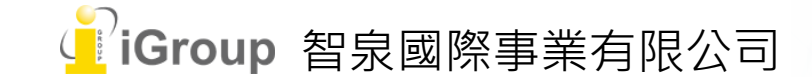

## **常見問題總覽**

- 1. [找不到啟用通知信件?](#page-2-0)
- 2. 重新設定密碼之後, 系統仍顯示密碼過期的錯誤提示?
- 3. [上傳後為何沒有立即產生相似度報告?需要等候多久時間?](#page-5-0)
- 4. 我已等待超過 24 [小時,系統的相似度仍然是空白狀態,沒有出現百分比數值,我該怎麼辦?](#page-7-0)
- 5. 如何排除目錄 / 附錄 / 頁下註腳不比對?
- 6. [如何排除引述文字或參考文獻列表?](#page-10-0)
- 7. [為何設定勾選排除以上內容後,文章的套色處並未消失?](#page-12-0)
- 8. [我要怎麼下載比對報告?](#page-14-0)
- 9. [為什麼我的比對結果會出現高相似度?要怎麼辦?](#page-15-0)

#### **【教師適用】**

- 10. [我不小心把文章存入資料庫中,比對皆為高相似度,要怎麼從資料庫刪除文章?](#page-20-0)
- 11. [為什麼我點選「申請刪除文稿」卻無法刪除?](#page-27-0)
- 12. [我需要從資料庫刪除文稿,但不小心先前已自行把課程](#page-28-0)/作業夾/報告刪除,該怎麼辦?

## <span id="page-2-0"></span>**1. 找不到啟用通知信件?**

(1) 請確認向申請帳號時所使用的信箱資訊是否有誤。

(2) 到垃圾信件夾查找是否被誤判為垃圾信件。

(3) 在**[登入頁面](https://www.turnitin.com/login_page.asp?lang=zh_tw)**點選【忘記密碼】,輸入您申請所使用的信箱,使系統重新 發送啟用信件。

如經以上方式仍無法收到信件,請與管理者聯繫,將請原廠進一步調查。

# <span id="page-3-0"></span>2. 重新設定密碼之後,系統仍顯示密碼過期的錯 **誤提示?**

#### **請使用 Windows 內建的「Edge」瀏覽器操作**

1) 請點選右上角三個點的按鈕,新增「In private」視窗

2) 在**[Turnitin](https://www.turnitin.com/login_page.asp?lang=zh_tw) 登入頁面**點選【忘記密碼】,使系統重新發送重設密碼信件

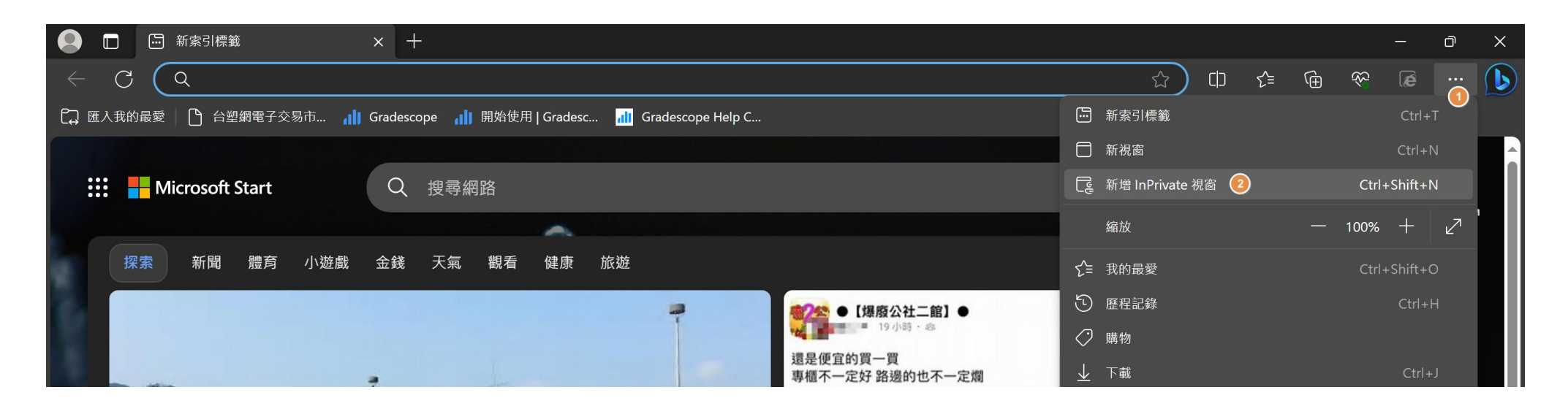

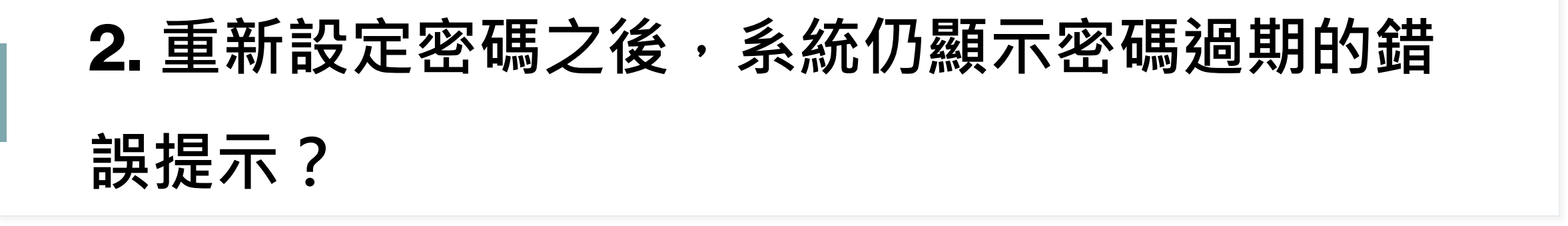

3) 登入信箱,開啟 Turnitin No Reply 發送的重設密碼信件, **右鍵點擊**信件中的「這裡」複製連結網址,開啟新的

「 InPrivate」視窗貼上網址

- 4) 重新設定一組 12 位元以上的系統密碼
- 5) 設定完成後就可以再次登入 Turnitin

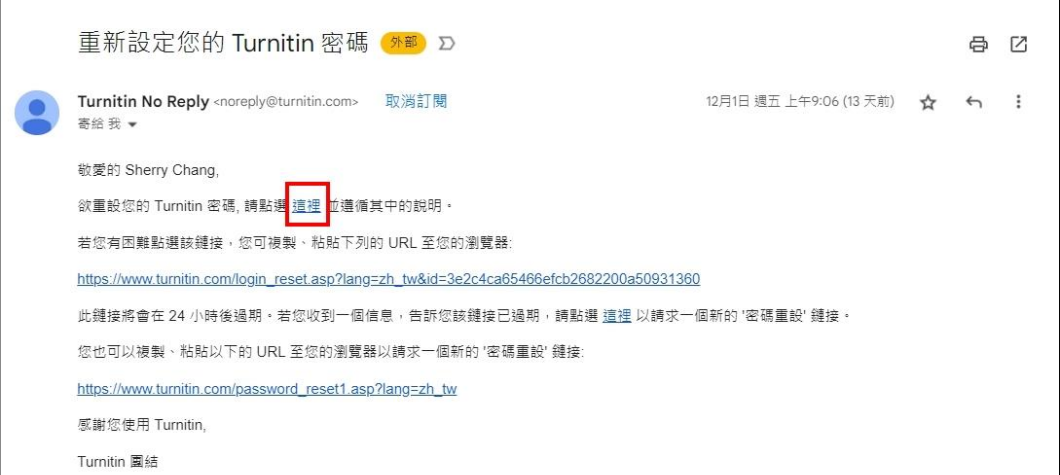

# <span id="page-5-0"></span>**3. 上傳後為何沒有立即產生相似度報告? 需要等候多久時間?**

#### **【情境一:在該作業夾是第一至三次比對】**

• 報告產生時間取決於檔案頁數長度與大小,平均等候 15-30 分鐘會產生報告。 如檔案較大或頁數較多需較久時間處理,請耐心等候。

#### **【情境二:在該作業夾已是第四次以上比對】**

• 需待上傳時間的 **24小時之後**,才會產生新報告。(重新上傳次數上限為 50 次) (如急需取得原創性報告,請與開課者聯繫,委託開立比對課程,讓您於該課程中上傳比對取得報告)

# **3. 上傳後為何並沒有立即產生相似度報告? 需要等候多久時間?**

買

#### **如何知道已經在作業夾中比對幾次**

相似度

54%

 $\overline{\mathbf{u}}$ 

- 請點選百分比, 開啟原創性報告
- 點選右側工具列【i】按鈕,

**「提交物件計數」**即為比對次數。

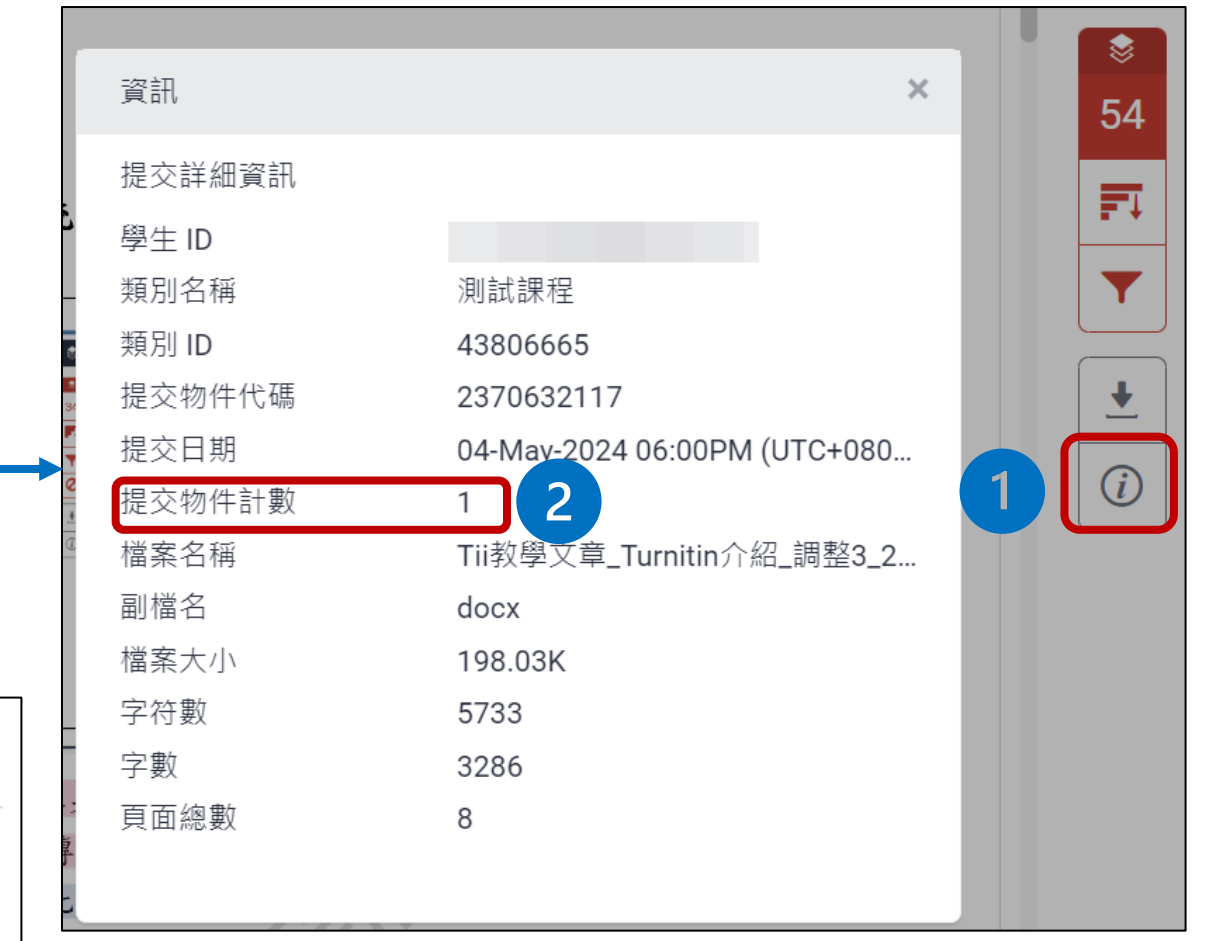

### <span id="page-7-0"></span>4. 我已等待超過 24 小時,系統的相似度仍然是 **空白狀態,沒有出現百分比數值,是報告卡住了 嗎?我該怎麼辦?**

#### 關於此頁面

狺是您的作業主控面板。您可以從狺裡上傳提交的作業。 當提交受到處理後,您將能夠下載數位回條、檢視您的教師已經完成並提供的任何評分和相似度報告。

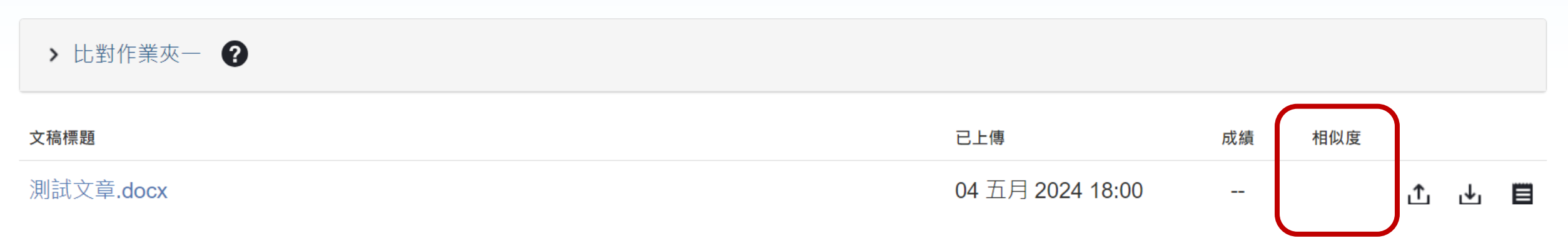

• 有可能上傳文章內的格式或內容編排干擾系統判讀,而使讀取逾時無 法產生報告;請提供您的**姓名,使用的Turnitin帳號,上傳日期時間, 文稿代碼[給代理商智泉國際](https://wkf.ms/4b8TRJN)**,將轉請原廠為您重新整理產生報告。

### **4. 我已等待超過 24 小時,系統的相似度仍然是 空白狀態,沒有出現百分比數值,是報告卡住了 嗎?我該怎麼辦?**

#### 關於此頁面

狺是您的作業主控面板。您可以從這裡上傳提交的作業。 當提交受到處理後,您將能夠下載數位回條、檢視您的教師已經完成並提供的任何評分和相似度報告。

> 比對作業夾一 ?

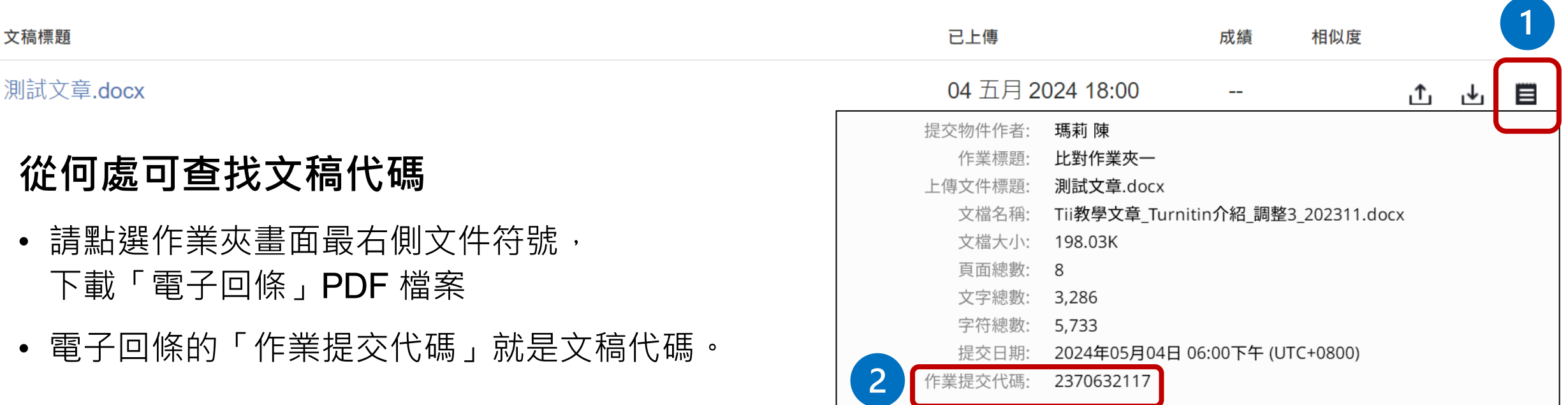

## <span id="page-9-0"></span>**5. 如何排除目錄/附錄/頁下註腳不比對?**

• Turnitin 無排除目錄 / 附錄 / 頁下註腳功能,請諮詢指導教授或系所同意能否先將 目錄 / 附錄 / 頁下註腳文字移除不要上傳比對。

• Turnitin **教師版帳號**具有**「排除特定相似來源」**功能,於報告中可移除比對到的相 似資料。若目錄 / 附錄 / 頁下註腳有多處相似、所佔相似比例偏高而需要排除, 敬請向指導教授諮詢是否能由教授開設比對課程,讓您於該課程中上傳比對,請 教授打開您的原創性報告,透過其帳號的排除功能為您適度合理的排除相似內容。

## <span id="page-10-0"></span>**6. 如何排除引述文字或參考文獻列表?**

- 請於原創性報告中點選篩選排除工具。
- 勾選【排除引用資料】,並點選套用變更。
- 此功能可排除**以引號前後夾註之引註文字段落**, 支援的引註符號為:"...""...' «...» ,...."『...』「...」〈...〉; 不支援:(...) 。

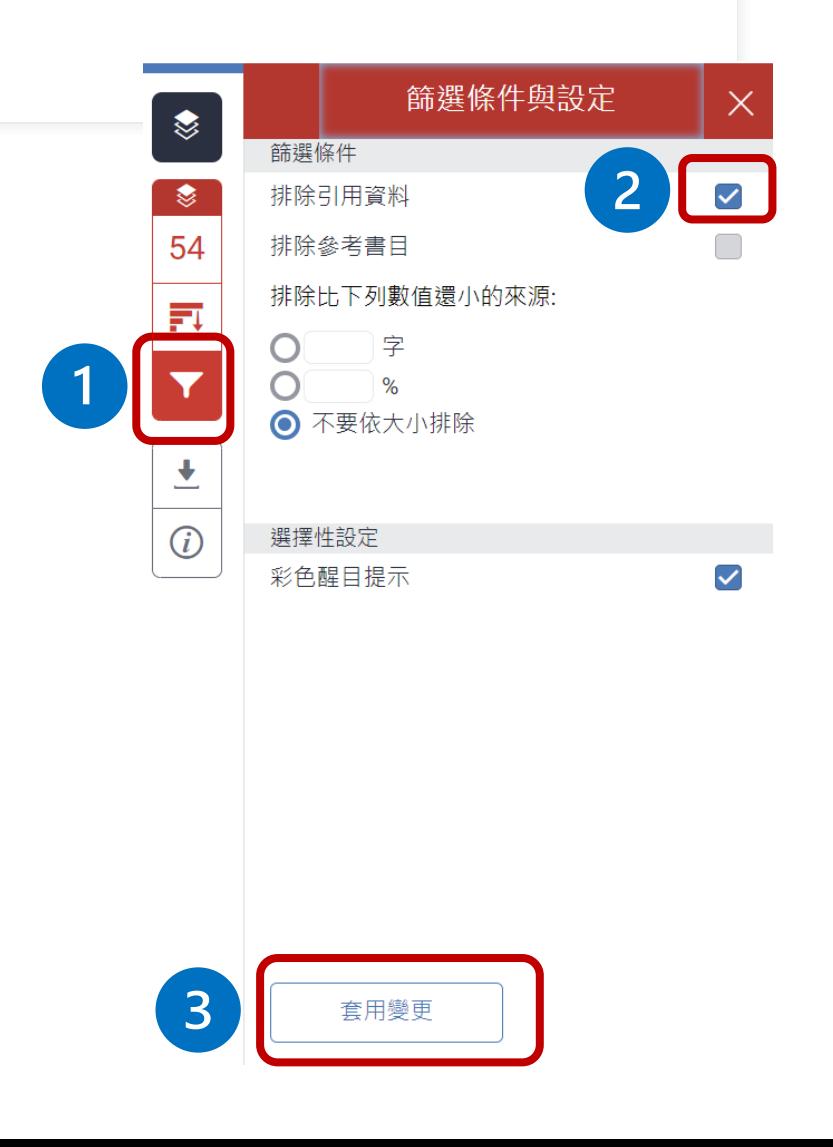

## **6. 如何排除引述文字或參考文獻列表?**

• 勾選【排除參考書目】,並點選套用變更。

- 此功能可排除以 **「參考文獻」、「參考書目」 「Reference」、 「References」**字樣為標題的 書目章節,可使用的其餘英文標題請[見此處](https://help.turnitin.com/feedback-studio/turnitin-website/student/the-similarity-report/bibliography-and-quote-exclusion-definitions.htm)。
- 備註: Turnitin 無法同步排除註腳。

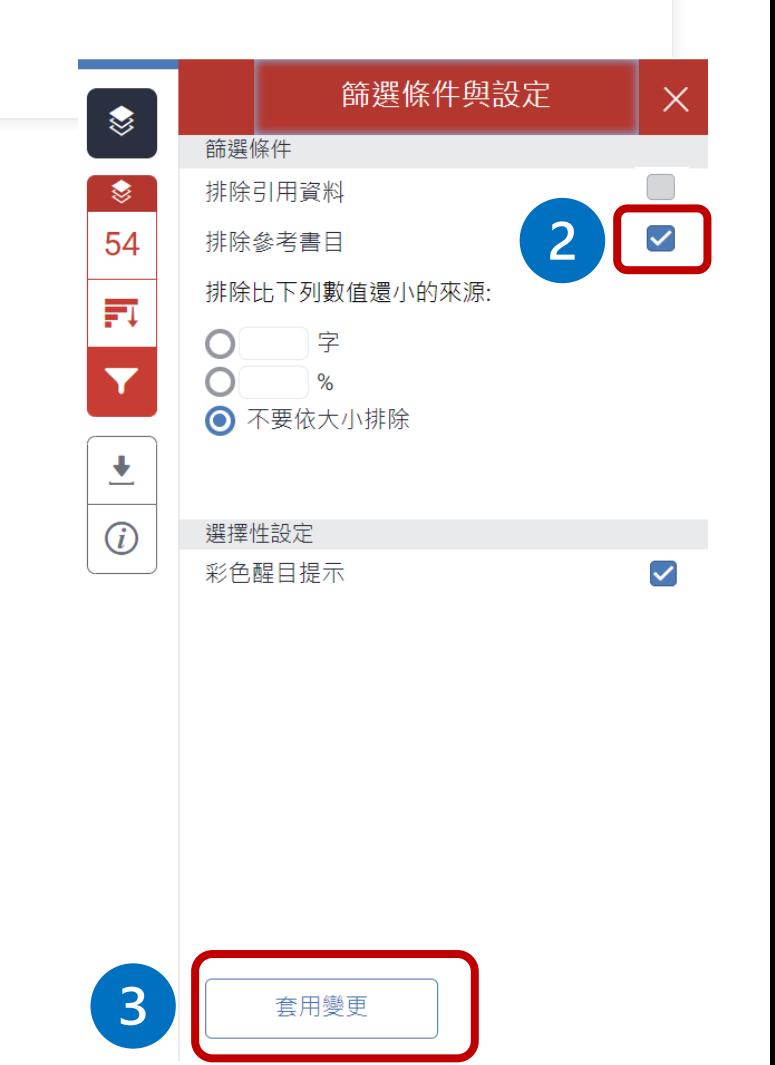

# <span id="page-12-0"></span>**7. 為何設定勾選排除以上內容後,文章的套色處 並未消失?**

**【情況一:勾選排除引用資料並套用變更後,原本引號內的文字仍被套色】** 可能為以下情況:

1) 引述符號有不完全的情況,例如:某個引述資料僅有上引號或下引號 ( 「...... 或 ......**」**)

2) 標點符號與引註符號連用,如: **、《**......**》、** 、 **「**......**」」 、 《**......**》「**......**」《**......**》**

3) 引述符號混用,如:**「**......**』** 、 **「**...**「**......**」**...**」**

符號不完全或是混用可能會造成系統無法正確辨識須排除的文字,導致排除功能失效,建議可以 使用 word 中的尋找功能 ( Ctrl + F ) , 檢查文中引註符號的用法、數量是否正確一致, 並將多 餘符號去除。

# **7. 為何設定勾選排除以上內容後,文章的套色處 並未消失?**

**【情況二:勾選排除參考書目並套用變更後,文獻列表仍被套色】** 可能為以下情況:

- 1) 請確認您的參考文獻章節的標題是使用「參考文獻」、「參考書目」、「Reference」 、 「References」字樣(更多支援的英文標題請參考[此處\)](https://help.turnitin.com/feedback-studio/turnitin-website/instructor/similarity-report-exclusions/excluding-quotes-and-bibliography.htm);**若字樣前、後方加入其他文字例如「第六 章 參考文獻」、「參考文獻:」,**系統因無法辨識而使此功能無法運作。
- 2) 檔案中有**超過 1 組**「參考文獻」或「參考書目」字樣導致系統重複讀取,排除到其他部分。

此外,以下情況可能干擾排除功能無法使用,請修改相關文字:

A. 某個段落的結尾恰好使用「參考」二字

- B. 參考文獻章節標題文字間距過大如: 參 考 文 獻
- C. 參考文獻章節標題與其後正文內容行距太近, 無法正確判斷成為章節標題

D. 使用 Enenote 等文獻整理工具直接匯入論文檔案中, 導致系統無法讀取文字; 需於 Word 中清除 文獻章節帶有的格式後再上傳比對。

## <span id="page-14-0"></span>**8. 我要怎麼下載比對報告?**

• 請在設定排除後,點選右側工具列 【下載】按鈕,選擇【目前檢視】 下載保存比對報告 PDF 檔案;請確 認下載完成後再關閉報告視窗。

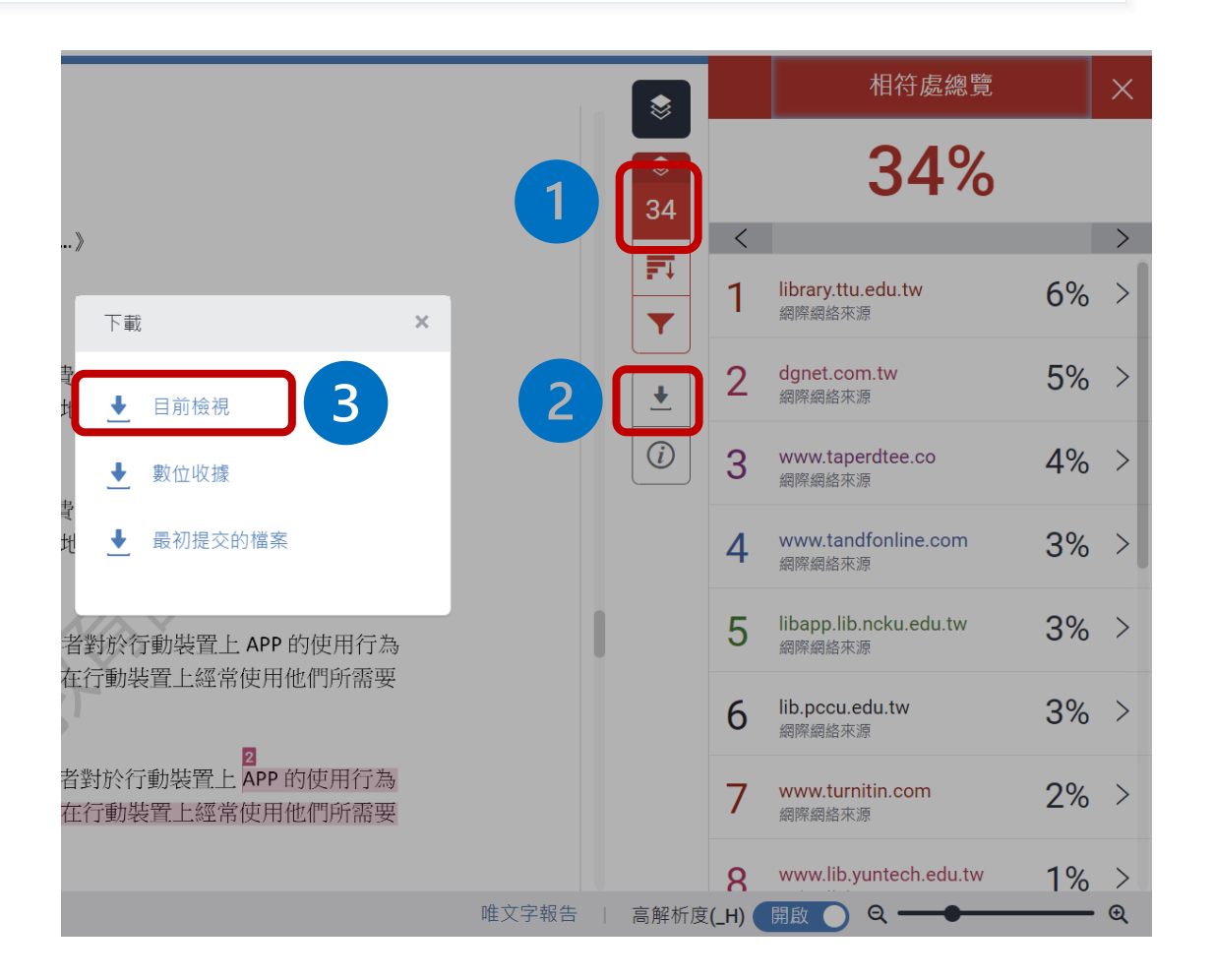

<span id="page-15-0"></span>• Turnitin 原創性比對系統為比對上傳文稿與系統已收錄資料之間相似性的寫作輔 助工具,它以各類顏色標示出上傳文稿與資料庫收錄內容中雷同的文字內容段 落,**藉以提醒上傳者檢視是否需要調整文句結構、重新改寫文章內容,以提升 文章的原創性**。

• 校名系名、章節標題文字、各領域專有詞彙與許多常用字句因往昔文章已大量 使用而被收錄於系統資料庫中,故會比對為相似而有套色情形。**若這些不具抄** <u>襲意義的相似内容佔相似總百分比的比例很少,在不影響整體相似度判斷的話,</u> **建議無須刻意作排除**。

#### **【情境一:各筆小型相似處加總為較高相似度】**

• Turnitin 主要比對文字相似性,提醒使用者是否有遺漏引用?或是過度引用他人 文獻資料?當文章段落被套色,只是代表此處有和他人文章高度相似性,並非 代表此段文章一定有抄襲他人文章,僅供使用者做為修改文章之參考用。

• 當見到文章段落有被套色,建議先確認文章中被套色字句相似原因為何,以及 是否可重新改寫。請留意需在合理範圍內正確引用他人著作,更多資訊請見臺 灣學術倫理教育資源中心課程內容。

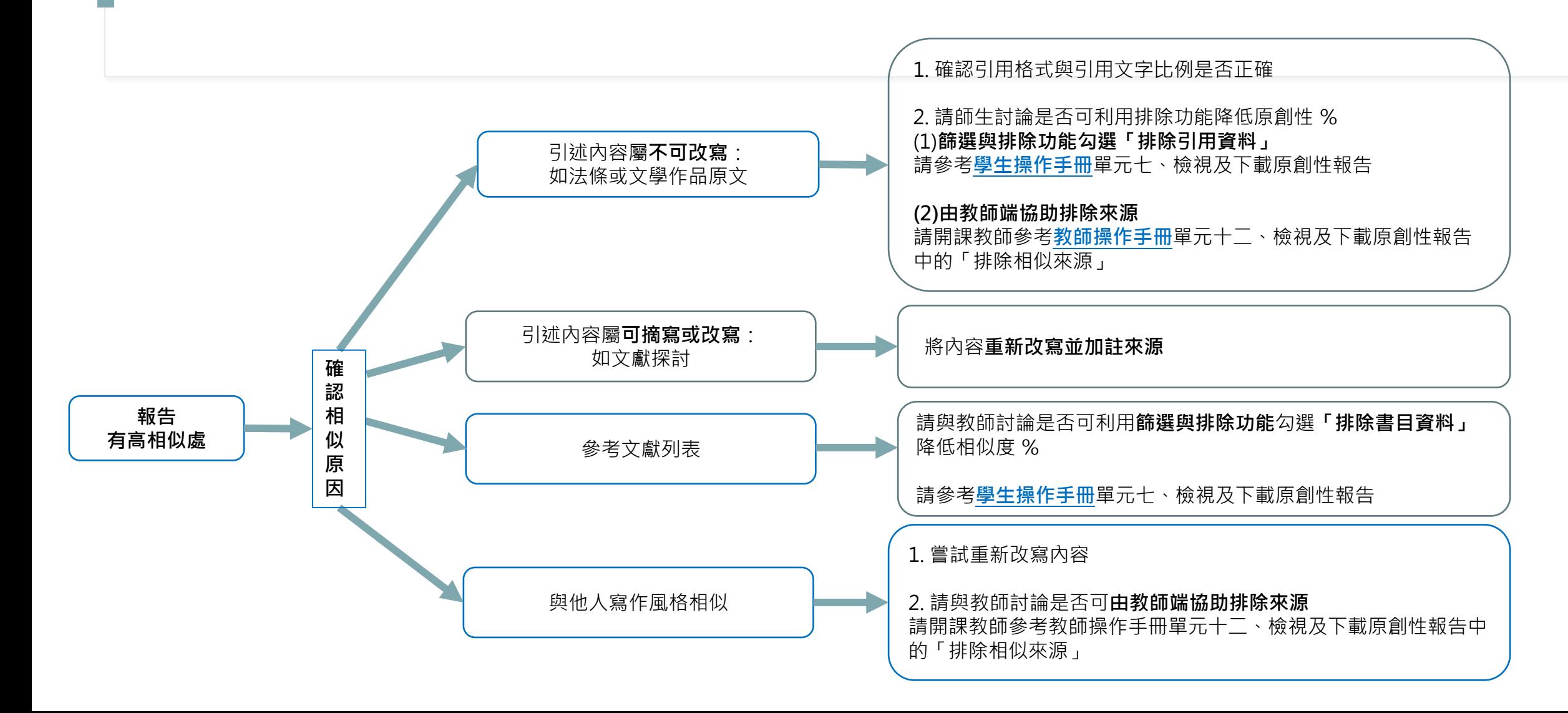

#### **【情境二:當學生比對到的相似來源出處為「網際網路」或「出版品」】**

• 假如經核實原始相似來源確實為學生本人所撰,例如:學生架設的網站內容、 學生公開發表之網路文章、或是已投稿發表的期刊文章,則由教師判定是否合 宜為學生排除來源。

• Turnitin **教師版帳號**具有**「排除特定相似來源」**功能,於報告中可移除比對到的 相似資料。教師若欲幫助學生排除相似處,可開立比對課程,加入學生於該課 程中上傳比對,再由教師開啟學生報告,使用教師帳號排除功能適度合理的排 除前述相似內容。

#### **【情境三:當學生比對到的高相似來源出處為一筆或多筆「提交至 XXX University」 的學生文稿】**

• 代表此位學生的文稿與該校文稿有相似情況。如果學生的姓名、系所、正文內容皆 以套色呈現並與該筆學生文稿來源高度相似,則**不排除是其他使用者曾將學生文章 存入系統雲端資料庫(例如借用他人的帳號比對、師長或口試委員預先檢閱學生文 稿時因設定有誤而存入)** 。

教師如需進一步調查,可聯繫管理者開啟瀏覽權限確認是否疑似抄襲。如並無疑慮,可透過 教師版帳號「排除特定相似來源」功能,幫助學生於報告中移除比對到的相似資料。

# <span id="page-20-0"></span>**10. 我不小心把文章存入資料庫中,比對皆為高相似 度,要怎麼從資料庫刪除文章?**

- 教師透過「快速提交」自行比對或開設課程作業讓學生比對時,可能因為未留意 調整作業設定而將文稿存入至系統;後續任何人上傳類似文稿時即會因為比對到 被存入的內容而造成高相似度百分比。
- 請教師檢查作業夾設定,如為**「標準文稿儲存庫」**,則表示此作業夾中所有文稿 皆已存入資料庫。
- 如果不慎誤存文稿,請參考**[Turnitin](https://drive.google.com/drive/folders/0B7B1HVEQ0Zd1M3pieEs4Rm9kS2M?ths=true&resourcekey=0-qz_ri3Iw0hvW8tNDcPJ0qw)教師版\_入門版**【單元十、刪除文稿】說明, 針對想刪除的該篇文稿選取【**申請刪除文稿】**, 完成申請刪除手續, 並等候管理 者核准。

#### **請先確認資料庫中文章 的上傳方式 若您是教師:** 請執行以下步驟: 1. 請參考教師操作手冊 **單元六、新增作業**: 在快速提交文章列表中勾選文稿 使用**「快速提交」**上傳 **[將文件提交至]改**為 點選**「申請刪除文稿」**, 而誤存文稿 **[請勿儲存提交文稿]**選項 向帳號所屬管理者提出申請 2. 進入文章,點選工具列右方的 **由校內 Turnitin 管理者審核處** 飾選條件與設定工具 ▼ **理**,管理者刪除文稿後老師會 按下新報告按鈕 新報告 收到系統內通知訊息 即可重新產生一份新的報告,確認是 1. 在作業匣中勾選文稿點選 (不會額外 email 通知) 否已解除比對到自己文章的情形。 使用**「課程作業」**上傳 **「申請刪除文稿」**,向帳 而誤存文稿: 號所屬管理者提出申請 2. 調整作業夾設定為 **需刪除的文稿仍在作業夾中 若您是學生: 「請勿儲存提交文稿」** 請重新上傳文章,產生新報告,確認是 否已解除比對到自己文章的情形。 使用**「課程作業、快速提交」**上傳 教師發信向 Turnitin Support 而誤存文稿: Team 申請還原刪除的課程作 **教師已從個人帳號中刪除文稿** 業文稿

**誤存文稿已被刪除後**

## **10. 我不小心把文章存入資料庫中,比對皆為高相似**

### **度,要怎麼從資料庫刪除文章?**

#### **【使用課程作業上傳】**

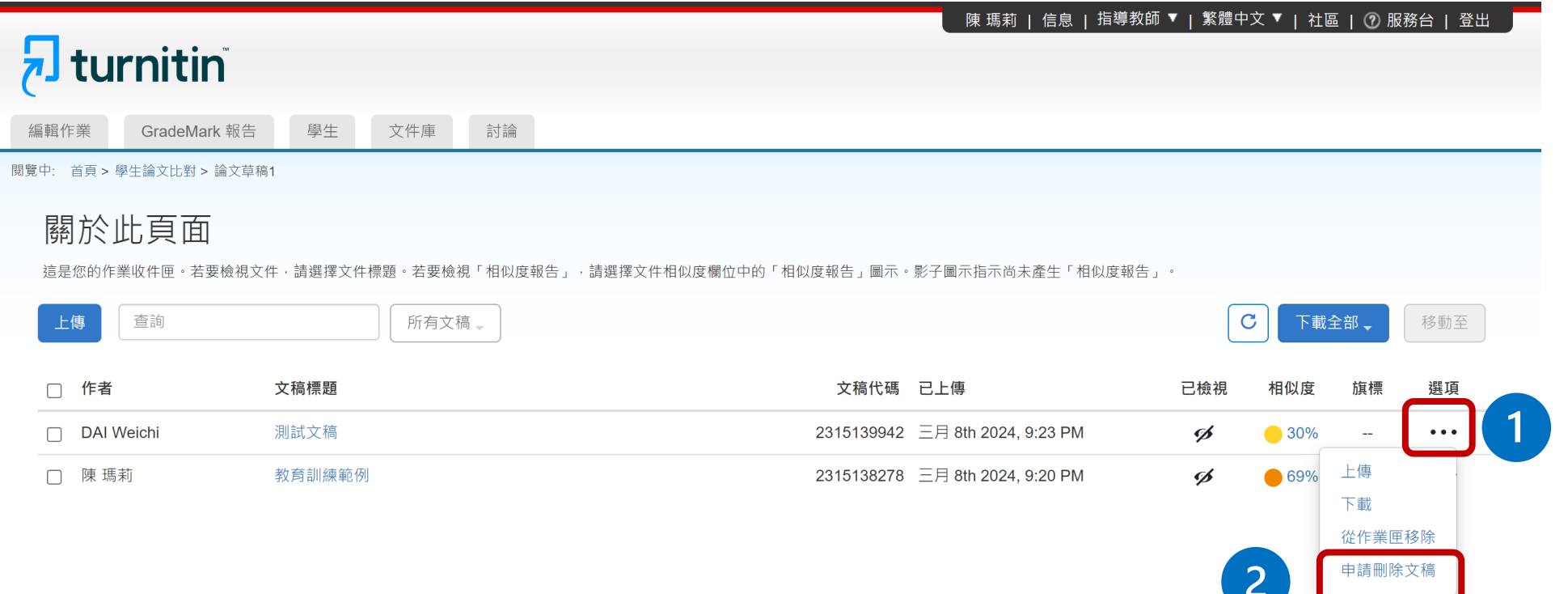

## **10. 我不小心把文章存入資料庫中,比對皆為高相似**

### **度,要怎麼從資料庫刪除文章?**

#### **【使用快速提交上傳】**

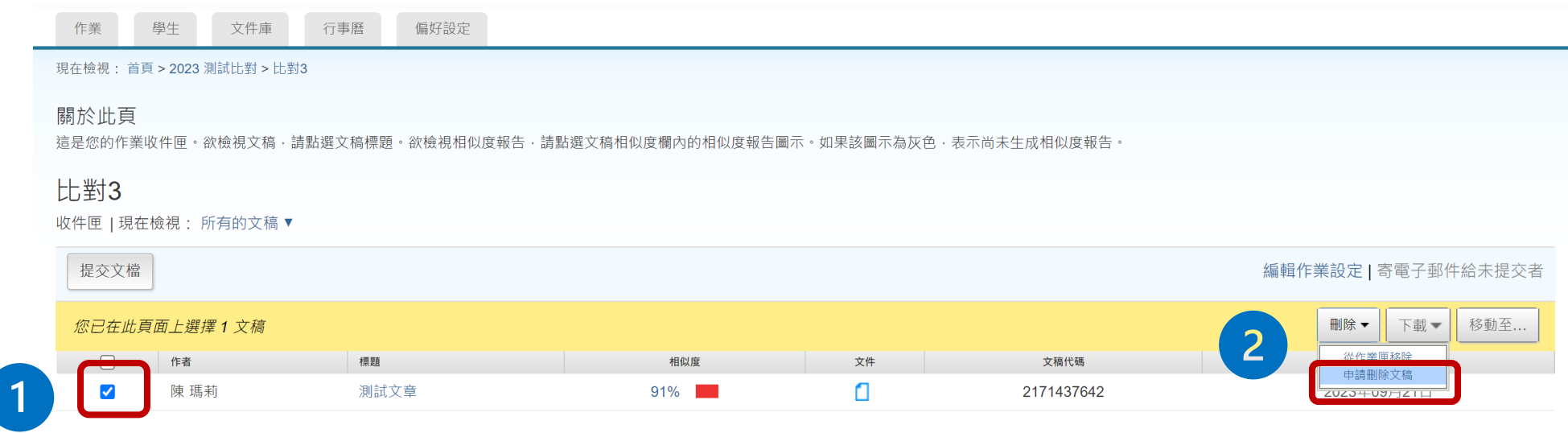

# **10. 我不小心把文章存入資料庫中,比對皆為高相似 度,要怎麼從資料庫刪除文章?**

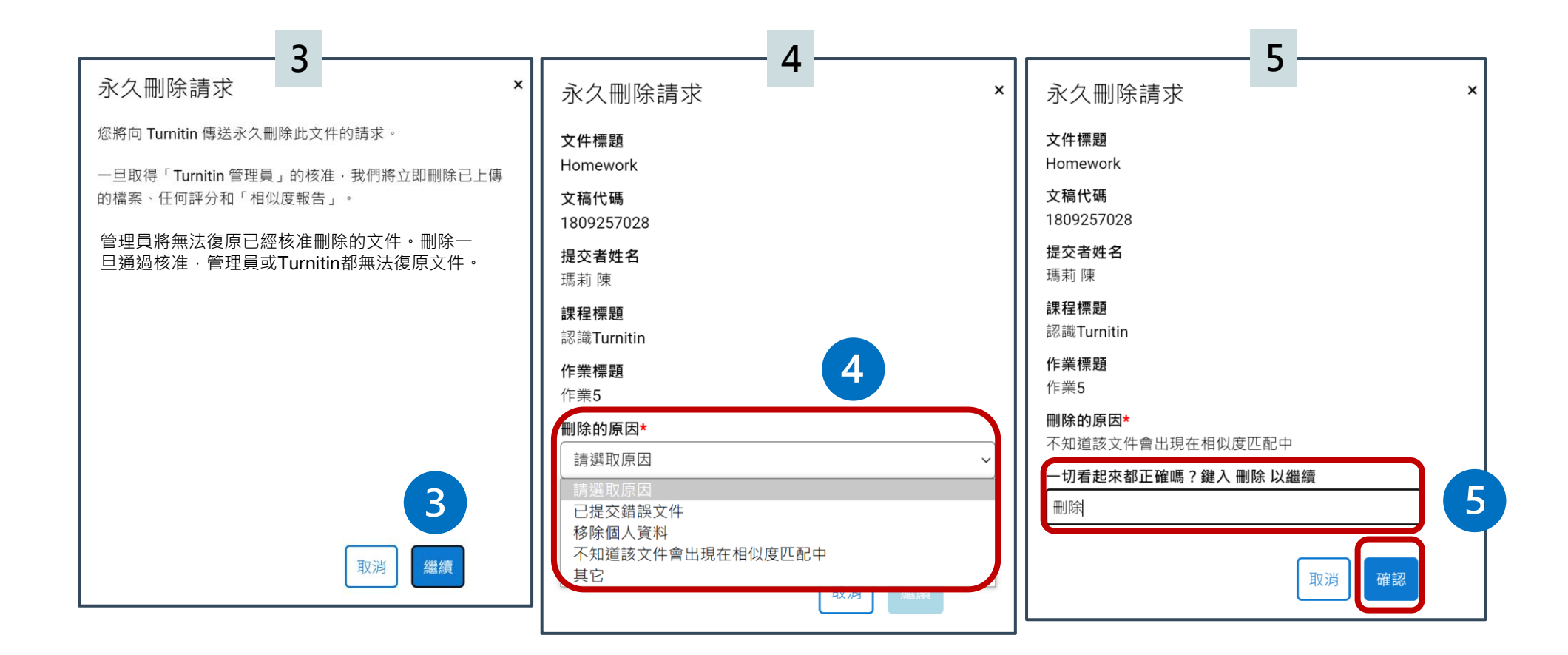

## **10. 我不小心把文章存入資料庫中,比對皆為高相似**

### **度,要怎麼從資料庫刪除文章?**

申請刪除文稿後,可看到您適才送出的結果,文稿後方會標示 6 圖示 **\*在管理者尚未處理刪除前,仍然是會比對到此篇文章**

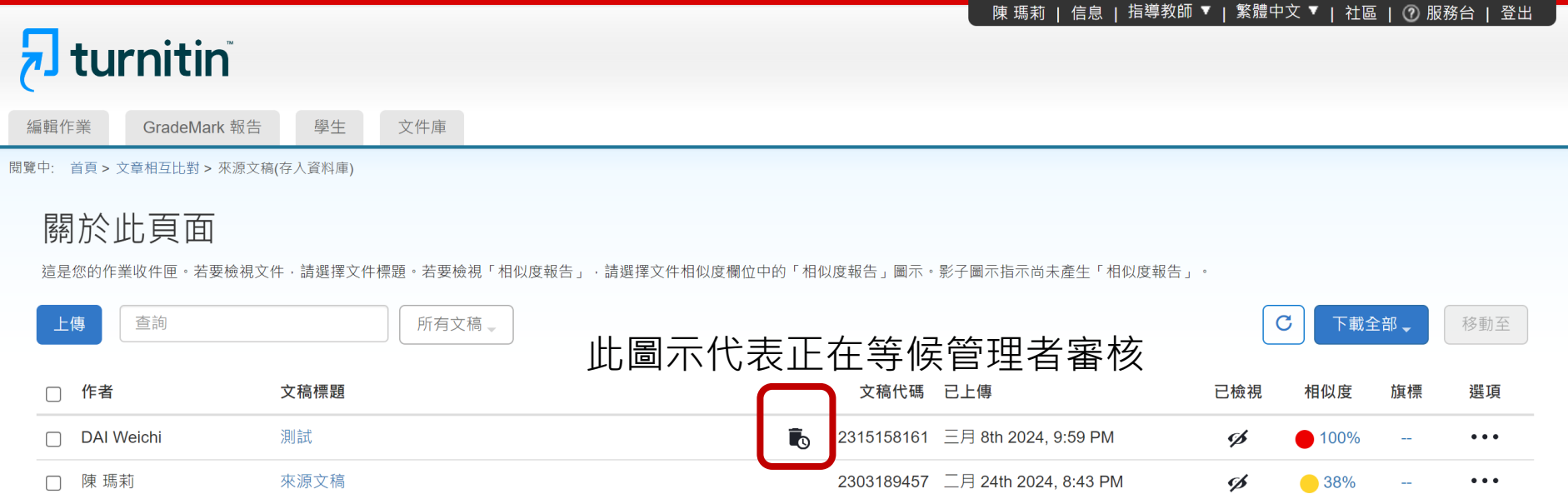

## **10. 我不小心把文章存入資料庫中,比對皆為高相似 度,要怎麼從資料庫刪除文章?**

若帳號管理者核准您的刪除申請,您會在系統訊息夾中收到通知,

#### **【刪除成功後】**

不會另寄通知信至您的信箱;申請文稿和報告也會從您的作業夾中被移除消失

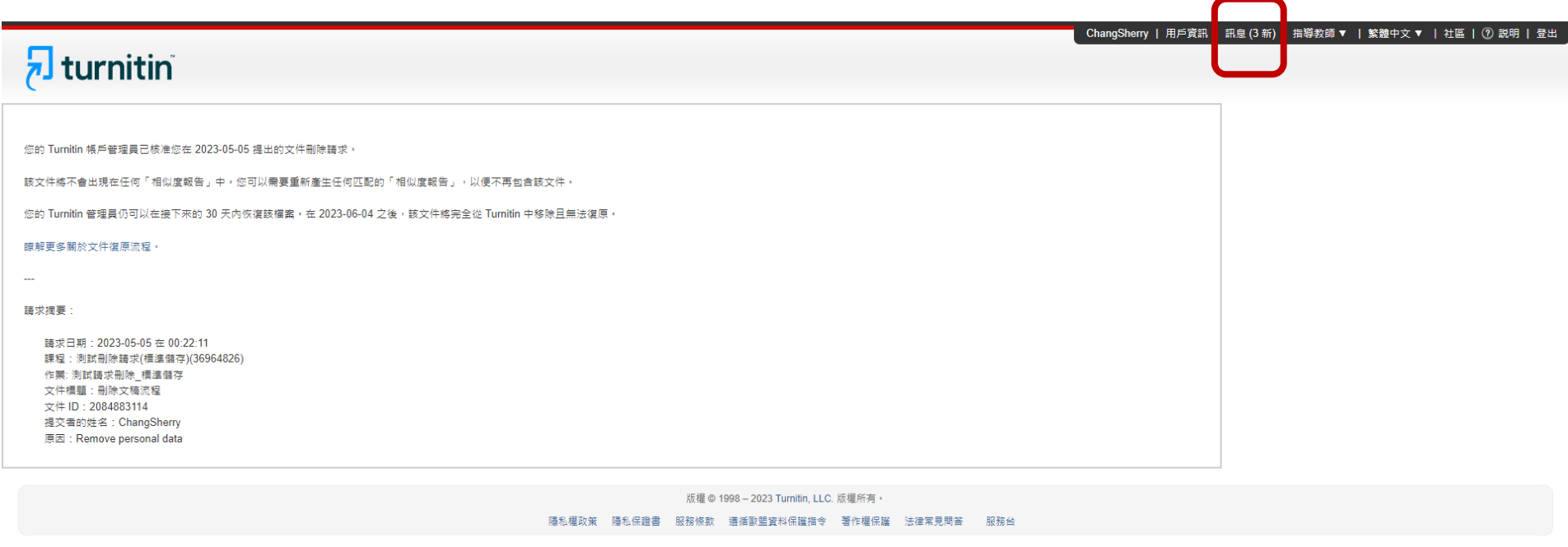

### <span id="page-27-0"></span>**11. 為什麼我點選「申請刪除文稿」卻無法刪除?**

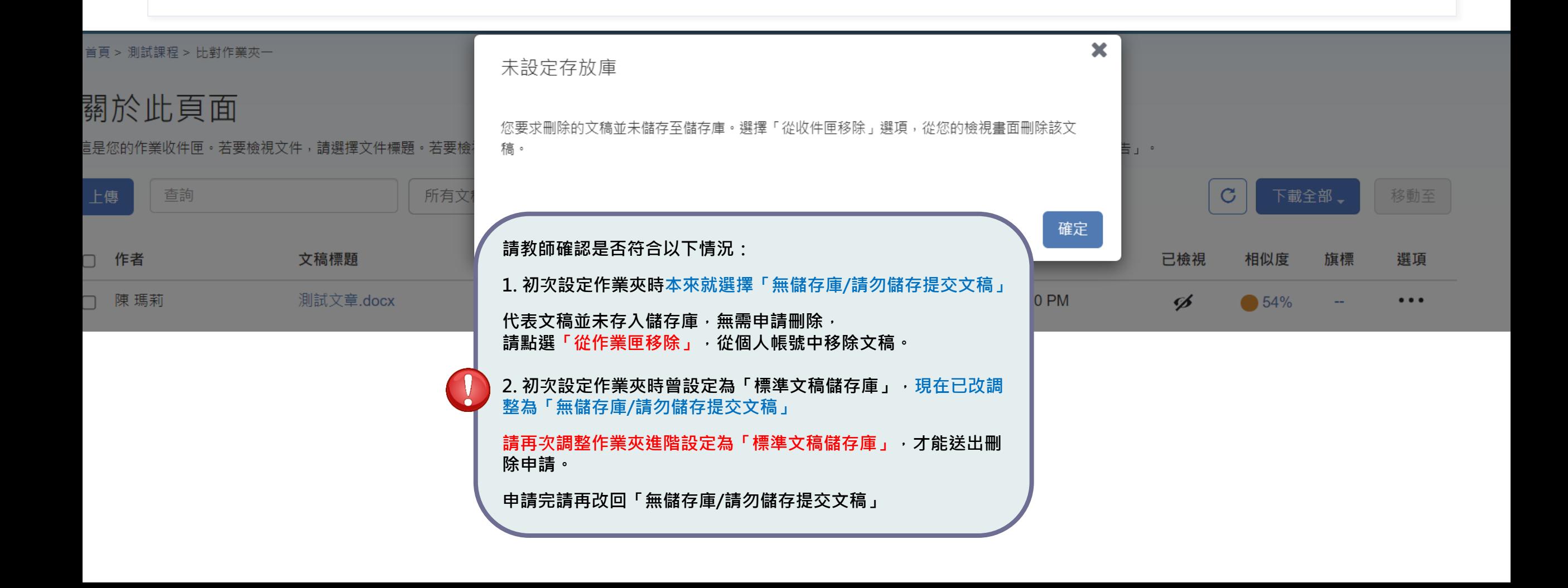

# <span id="page-28-0"></span>**12. 我需要從資料庫刪除文稿,但不小心先前已自 行把課程/作業夾/報告刪除,該怎麼辦?**

**教師把整門課程/作業夾刪除,或是從作業夾中把報告「從作業匣移除」,**

**僅是讓檔案從教師的作業夾中消失,文稿仍然存在雲端儲存庫中不會連動一併刪除。**

**若需要恢復上述作業夾中被移除檔案,請管理者發信給Turnitin客服團隊(tiisupport@turnitin.com) 聯繫,提供相關資訊例如被刪除的課程ID、課程名稱、文稿代碼等資訊,Turnitin客服團隊協助教師** 恢復**資料後,教師就能自行向管理者申請永久刪除文稿**。

請 Turnitin 客服團隊恢復刪除內容的信件範本可參考: **管理者手冊 (頁碼P.58) Q&A 14.<[使用者向管理者請求刪除存入資料庫的文稿](https://drive.google.com/file/d/1Ks912Hwf5naW5Fw5zUFJBxudZgBmMMEY/view?usp=sharing),但已從帳號中移除 資料,[該如何處理](https://drive.google.com/file/d/1Ks912Hwf5naW5Fw5zUFJBxudZgBmMMEY/view?usp=sharing)?>**